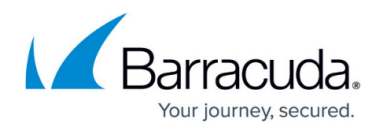

# **How to Allow VPN Access via a Dynamic WAN IP Address**

#### <https://campus.barracuda.com/doc/14320422/>

You can configure VPN connections to use a dynamically assigned WAN IP address on the Barracuda NextGen Firewall X-Series. In the VPN settings, enable use of dynamic IP addresses. Then configure an access rule that redirects VPN traffic to the VPN server.

### **Step 1. Configure VPN Access via a Dynamic WAN IP Address**

To allow VPN access via a dynamic WAN IP address:

- 1. On the **VPN > VPN Settings** page, in the **Global Server Settings** section, verify that **Use Dynamic IPs** is set to **Yes**.
- 2. If you want to make your VPN available through a DNS hostname, you can register the hostname with<http://dyn.com/dns>. For more information, see [How to Configure a DHCP](http://campus.barracuda.com/doc/8650785/) [Connection.](http://campus.barracuda.com/doc/8650785/)

#### **Step 2. Create an Access Rule to Redirect VPN Traffic to the VPN Server**

Create a new access rule that redirects the VPN traffic to the VPN server to establish the tunnel:

- 1. Go to the **FIREWALL > Firewall Rules** page.
- 2. Click **Add Access Rule**.
- 3. In the **Add Access Rule** windows, configure a **Redirect to Service** firewall rule that redirects incoming VPN connections on the dynamic interface to the VPN server listening on the local IP address. For the **Destination**, select the network object corresponding to your Internet connection type (DHCP, 3G, or DSL).

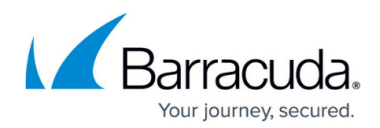

**Add Access Rule** 2 Advanced General Bi-directional: Name: **Action** Redirect-to-VPN Redirect to Service  $\mathbf{v}$  . Disable: Description: IPS: ⊙ Yes ○ No **Application Control:** Connection: URL Filter: O Yes ⊙ No DNAT (port forwarding) - Redirect traffic to a specific IP Default (SNAT) address Virus Protection: ⊙ Yes ⊙ No Redirect to Service - Redirect traffic to a service on the Barracuda Firewall Adjust Bandwidth: SSL Inspection: Bi-directional - Source and destination networks are Internet  $\overline{\mathbf v}$ interchangeable URL Filter, Virus Protection and SSL Inspection depend on The interface must have bandwidth management enabled Application Control enabled. URL Filter and Virus Protection on the NETWORK > IP Configuration page for this policy require a valid Web Security subscription. to be applied Source **Redirect to Service Details Destination VPN** Any  $\tau$  $\,$  +  $\,$ Barracuda Update Servers  $\overline{\mathbf v}$ The following protocols and port/protocol Ref: DHCP1 Local IP Ref: Internet  $\overline{\phantom{a}}$ combinations are automatically selected upon the chosen Service VPN: UDP 691, UDP 500, UDP 4500, UDP 1701, TCP 1723, TCP 691, TCP 443 ◉ Network Objects (Bill P Address (Beo Loc. ◉ Network Objects (C) IP Address (C) Geo Loc 4. At the top of the **Add Access Rule** window, click **Add**. 5. Move the access rule above the BLOCKALL rule. For more information, see [Firewall Rules Order](http://campus.barracuda.com/doc/13305510/).

6. Click **Save**.

 $\,$  +

## Barracuda NextGen Firewall X

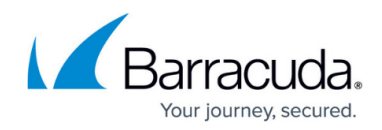

#### **Figures**

#### 1. DynamicIPVPNAccess\_67.png

© Barracuda Networks Inc., 2024 The information contained within this document is confidential and proprietary to Barracuda Networks Inc. No portion of this document may be copied, distributed, publicized or used for other than internal documentary purposes without the written consent of an official representative of Barracuda Networks Inc. All specifications are subject to change without notice. Barracuda Networks Inc. assumes no responsibility for any inaccuracies in this document. Barracuda Networks Inc. reserves the right to change, modify, transfer, or otherwise revise this publication without notice.